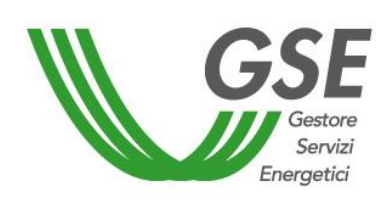

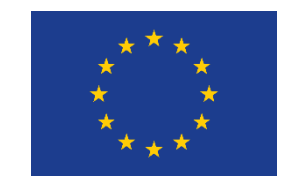

Finanziato dall'Unione Europea NextGenerationEU

# **Richiesta di verifica preliminare per l'accesso al servizio per l'autoconsumo COMUNITÀ ENERGETICA RINNOVABILE**

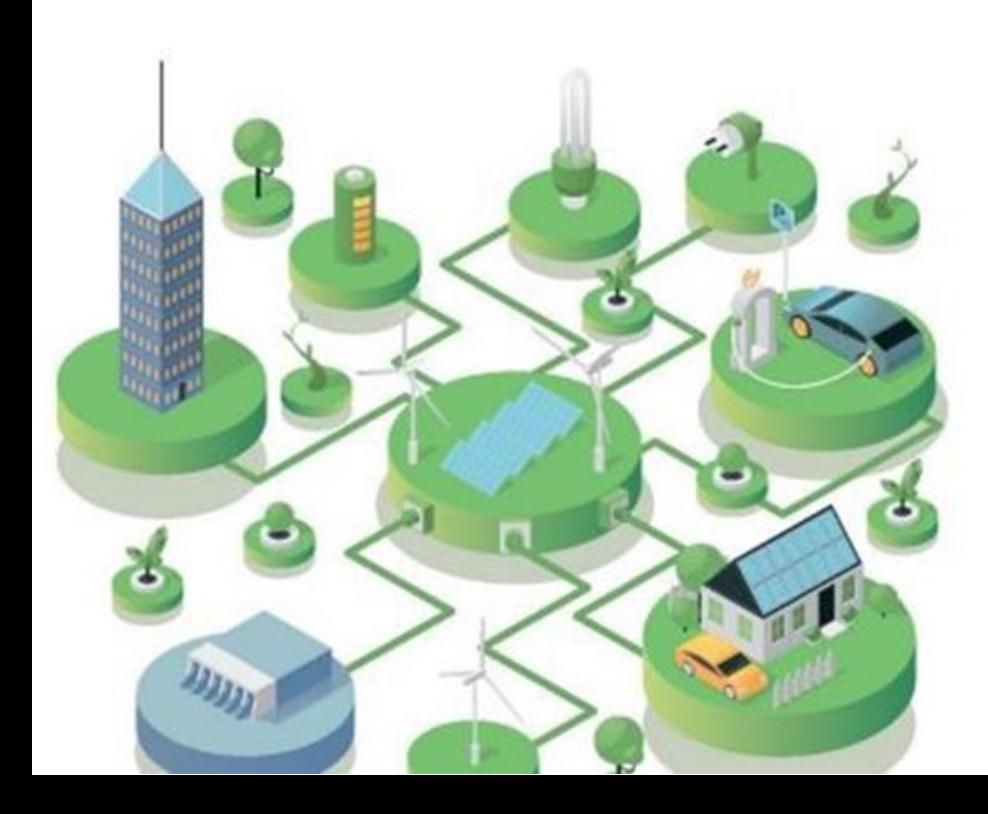

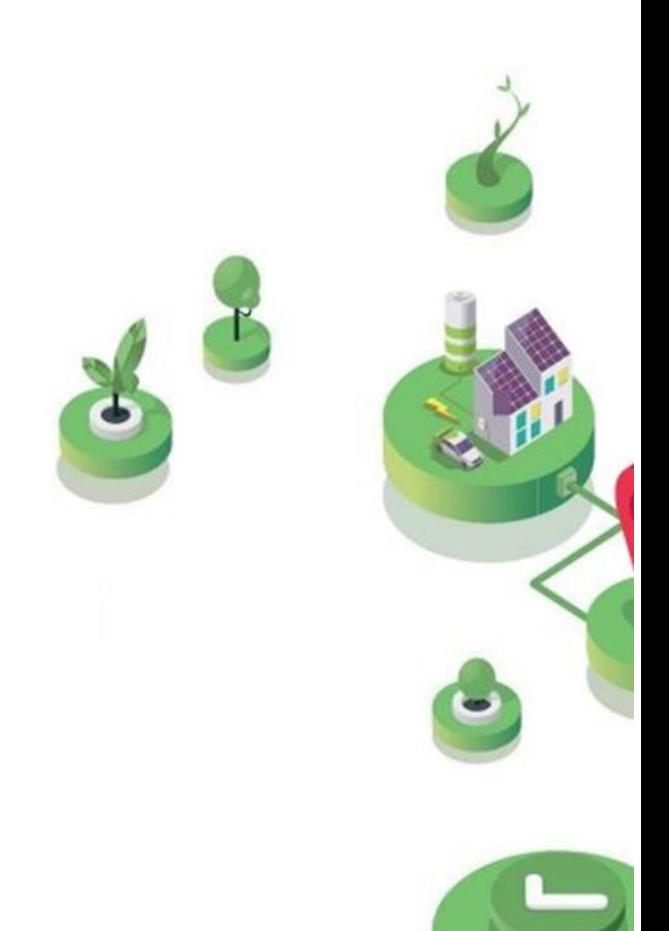

# GUIDA ALLA COMPILAZIONE DELLA RICHIESTA SUL PORTALE SPC

Versione 1.0 – 8 aprile 2024

# FASE PRELIMINARE

- Aver già costituito **legalmente** la Comunità Energetica Rinnovabile (CER) ed essere in possesso del regolare Statuto/Atto costitutivo della CER
- Essere **registrato all'Area Clienti GSE** e aver sottoscritto il servizio SPC (Comunità  $\bullet$ Energetiche e Autocosumo)

#### **SI RICORDA CHE**:

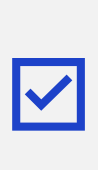

La richiesta deve essere presentata dal **Soggetto Referente** (la CER, un produttore o cliente finale membro della CER o, in alternativa, un produttore terzo che risulti una ESCO certificata UNI 11352)

Per maggiori dettagli sulla procedura di registrazione nell'Area Clienti e di sottoscrizione dei servizi consultare il **[Manuale Utente Area Clienti GSE](https://www.gse.it/documenti_site/Documenti%20GSE/Supporto/Area%20Clienti%20GSE%20-%20Manuale%20Utente.pdf).**

<span id="page-1-0"></span>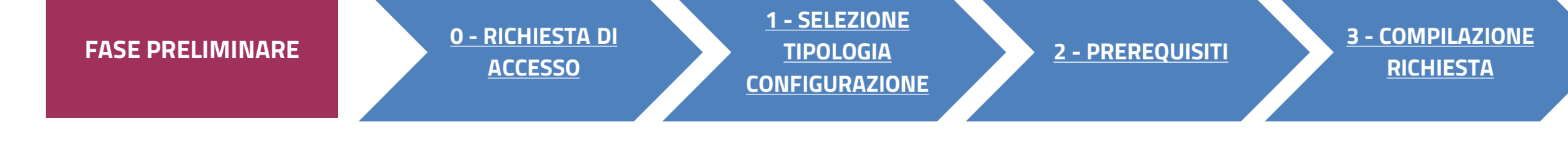

### **PRIMA DI PRESENTARE LA RICHIESTA È NECESSARIO:**

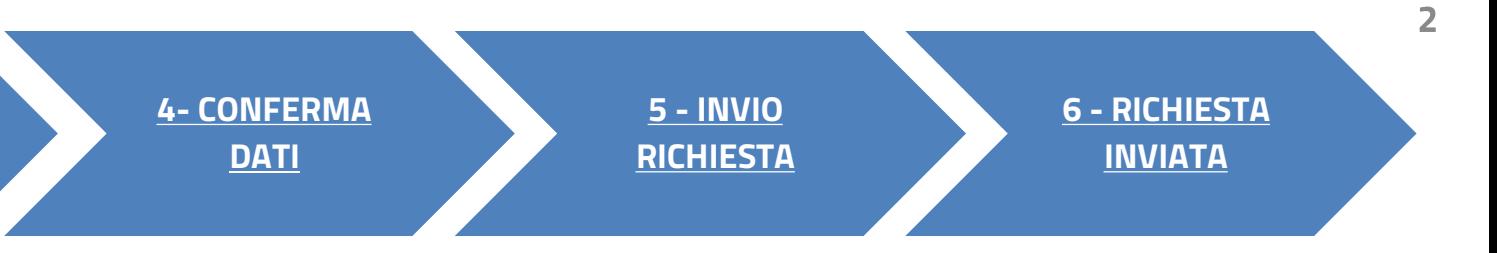

#### **CLICCA SUL LINK** PER VISUALIZZARE LO STEP CORRISPONDENTE

L'impianto non deve essere entrato in esercizio, ma risultare **autorizzato** (se previsto) e **con preventivo di connessione (se previsto) accettato in via** 

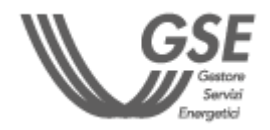

**definitiva** 

 $\blacktriangledown$ 

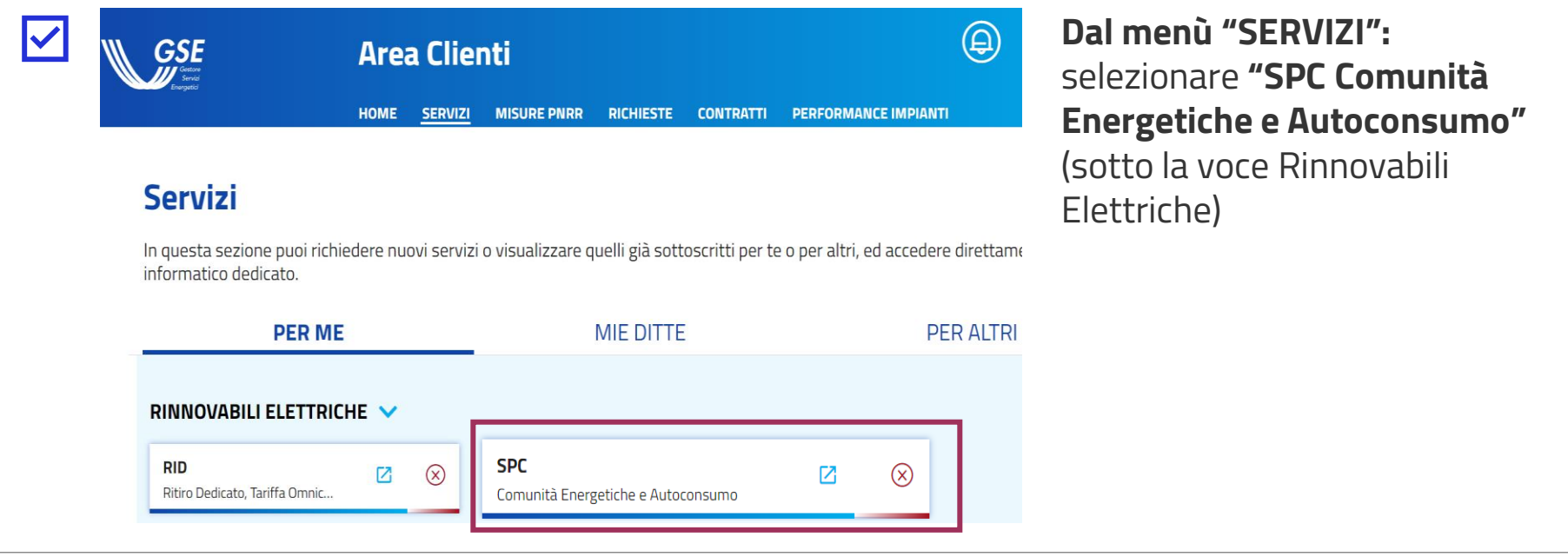

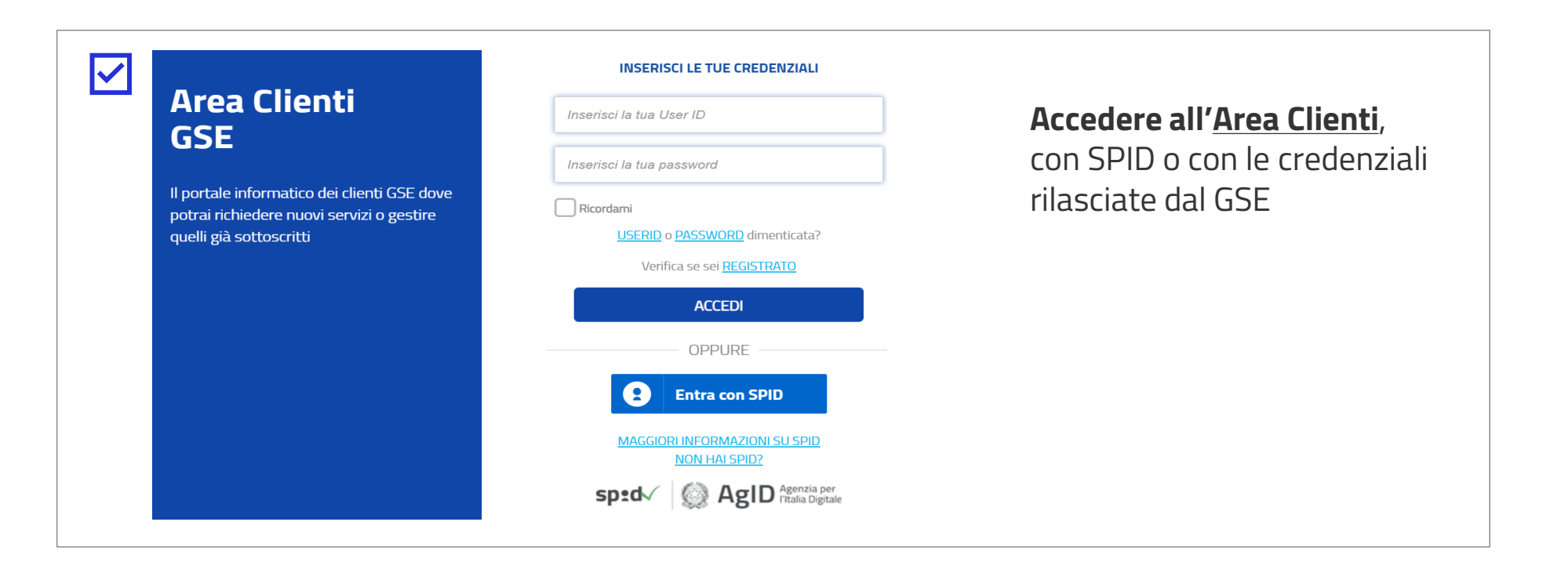

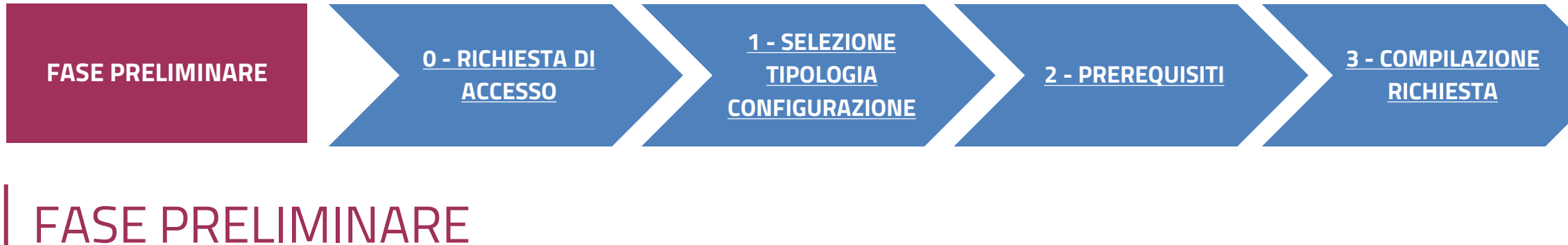

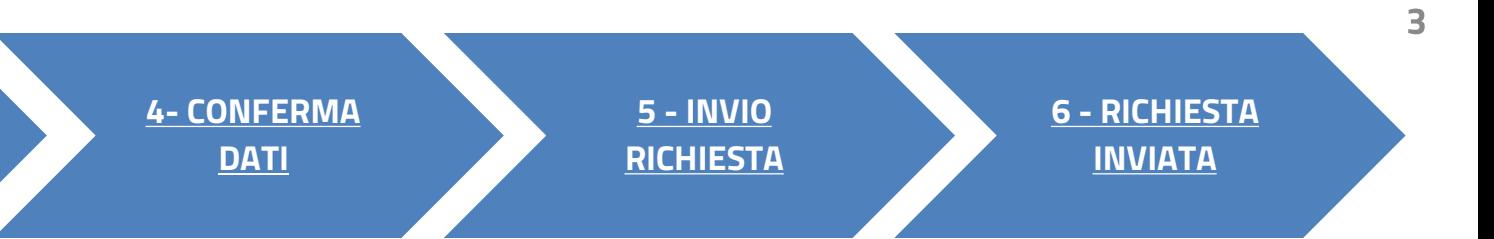

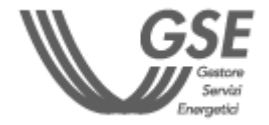

# **ACCESSO TRAMITE AREA CLIENTI**

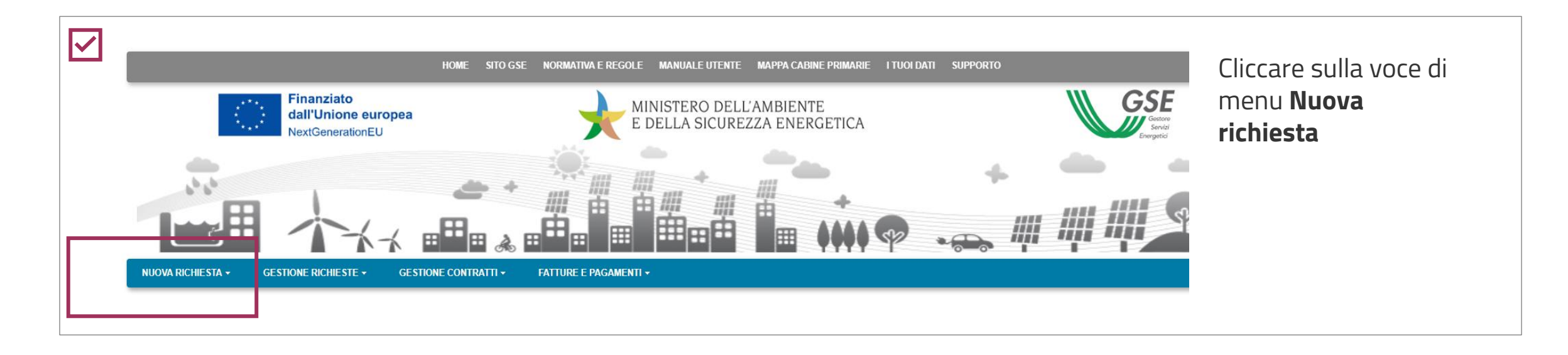

![](_page_3_Figure_6.jpeg)

**PORTALE SPC COMUNITÀ ENERGETICHE E AUTOCONSUMO**

<span id="page-3-0"></span>![](_page_3_Figure_0.jpeg)

# RICHIESTA DI ACCESSO 0

![](_page_3_Figure_8.jpeg)

**Dopo aver effettuato l'accesso al portale, che da ora in poi chiameremo Portale SPC, ha inizio la compilazione della richiesta di verifica preliminare. La richiesta è suddivisa in sei fasi. A seguire, sono messi in evidenza i dettagli, significativi per ogni fase, utili per la compilazione della richiesta.**

![](_page_3_Figure_4.jpeg)

![](_page_4_Figure_2.jpeg)

per l'accesso al servizio per l'autoconsumo

![](_page_4_Picture_6.jpeg)

<span id="page-4-0"></span>![](_page_4_Figure_0.jpeg)

# SELEZIONA TIPOLOGIA DI CONFIGURAZIONE

![](_page_5_Picture_6.jpeg)

Inserire la **data di costituzione della CER** (precedente alla data di compilazione della richiesta) che è la prima data in cui **l'atto costitutivo/Statuto rispettano i requisiti** previsti nelle Regole operative

DOPO AVER GENERATO LA RICHIESTA I DATI INSERITI **NON** SARANNO PIÙ MODIFICABILI

![](_page_5_Picture_9.jpeg)

<span id="page-5-0"></span>![](_page_5_Figure_0.jpeg)

# **PREREQUISITI**

![](_page_5_Picture_123.jpeg)

![](_page_5_Figure_3.jpeg)

![](_page_5_Figure_5.jpeg)

![](_page_6_Picture_1.jpeg)

![](_page_6_Figure_0.jpeg)

È POSSIBILE RIPRENDERE LA COMPILAZIONE SUCCESSIVAMENTE, SELEZIONANDO DAL MENU **"GESTIONE RICHIESTE**" IN HOMEPAGE, LA VOCE **"RICHIESTE GIÀ INVIATE AL O DA INVIARE – VERIFICA PRELIMINARE AUTOCONSUMO DIFFUSO"** SPECIFICANDO IL **CODICE IDENTIFICATIVO** DELLA RICHIESTA.

![](_page_6_Picture_5.jpeg)

<span id="page-7-0"></span>![](_page_7_Figure_0.jpeg)

- **[3.5 POD CLIENTI ASSOCIATI](#page-19-0) [3.6 DATI AMMINISTRATIVI](#page-21-0)**
- **[3.7 CORRISPONDENZA](#page-22-0)**
- **[3.8 DOCUMENTI](#page-23-0)**

**CLICCA SUL LINK** PER VISUALIZZARE LA SCHEDA CORRISPONDENTE

![](_page_7_Picture_6.jpeg)

**2**

## <span id="page-8-0"></span>**3 COMPILAZIONE RICHIESTA<br>SOGGETTO REFERENTE**

![](_page_8_Picture_175.jpeg)

**Campi precompilati** con i dati inseriti in fase di registrazione **in Area Clienti GSE**. In caso di errori seguire le indicazioni specificate nella **FAQ** dedicata.

![](_page_8_Figure_12.jpeg)

Solo se il Referente **non** è persona fisica con forma giuridica "Persone individuali".

![](_page_8_Figure_15.jpeg)

Solo in caso di persona giuridica, possono essere **inseriti manualmente** i dati di un **Procuratore** diverso dal Rappresentante legale registrato.

![](_page_8_Picture_17.jpeg)

**Presente solo se il profilo** del Soggetto è "**Produttore e Cliente finale**" o "**Produttore**". Se si sceglie "Produttore facente parte della configurazione", in caso di persona giuridica in possesso di partita IVA, viene richiesta la tipologia di soggetto.

**2 - [PREREQUISITI](#page-5-0) 3 - [COMPILAZIONE](#page-7-0)  [RICHIESTA](#page-7-0)**

![](_page_8_Picture_8.jpeg)

### **[TORNA ALL'INDICE DELLE SCHEDE](#page-7-0)**

![](_page_8_Picture_10.jpeg)

00197

![](_page_9_Picture_144.jpeg)

Cliccare su **Aggiungi Soggetto**, per inserire tutti i "Produttori" facenti parte della configurazione (membri o soci) o che rilevano per la configurazione (c.d. "produttori terzi") e la "Comunità", a meno del Soggetto Referente. **Scegliere la modalità di inserimento**.

![](_page_9_Picture_10.jpeg)

**In caso di inserimento manuale**, gliere la tipologia giuridica. Non è consentito l'inserimento di oggetto già registrato in Area nti GSE.

**4** registrati) è necessario **inserire uno dei dati**  In caso di ricerca su Area Clienti (per soggetti già **richiesti** nel popup.

![](_page_9_Picture_145.jpeg)

<span id="page-9-0"></span>![](_page_9_Figure_0.jpeg)

![](_page_9_Picture_146.jpeg)

![](_page_9_Figure_8.jpeg)

## **3** COMPILAZIONE RICHIESTA 3.2 **PRODUTTORI E COMUNITÀ**

![](_page_10_Picture_155.jpeg)

**Se si sceglie il soggetto** tramite la ricerca in Area Clienti, la schermata si presenta in parte precompilata con i dati inseriti in **fase di registrazione in Area Clienti GSE**. In caso di errori seguire le indicazioni specificate nella [FAQ dedicata](https://supportogse.service-now.com/csm?id=faq&sys_id=2a9e1944db60d450ee7cd12748961963).

Sede legale in caso di persona giuridica

 $\blacktriangle$ 

#### **Non può essere selezionato come Produttore il Soggetto Referente.**

Non è consentito l'inserimento di un soggetto con profilo "Comunità" se per il soggetto referente è stato già selezionato lo stesso profilo.

Valgono le stesse indicazioni della scheda «Soggetto referente»

SE IL SOGGETTO REFERENTE È ANCHE PRODUTTORE/COMUNITÀ, È NECESSARIO INDICARLO NELLA SCHEDA DEL SOGGETTO REFERENTE E NON VA INSERITO NELLA SCHEDA "PRODUTTORI E COMUNITÀ".

![](_page_10_Picture_16.jpeg)

**2 - [PREREQUISITI](#page-5-0) 3 - [COMPILAZIONE](#page-7-0)  [RICHIESTA](#page-7-0)**

![](_page_10_Picture_8.jpeg)

![](_page_11_Picture_109.jpeg)

# **3** COMPILAZIONE RICHIESTA 3.2 **PRODUTTORI E COMUNITÀ**

![](_page_11_Picture_6.jpeg)

Il **codice identificativo** della cabina primaria è reperibile

<span id="page-12-0"></span>![](_page_12_Figure_0.jpeg)

![](_page_12_Picture_119.jpeg)

dalla [mappa](https://www.gse.it/servizi-per-te/autoconsumo/mappa-interattiva-delle-cabine-primarie) del GSE.

![](_page_12_Picture_6.jpeg)

Tipologia di configurazione: Comunità energetica rinnovabile

Visualizza prerequisiti

03/04/2024

Data di creazione dell'associazione

Chiusi (SDC) connesso in alta tensione? \*

![](_page_13_Figure_1.jpeg)

<span id="page-13-0"></span>![](_page_13_Figure_0.jpeg)

![](_page_13_Picture_2.jpeg)

![](_page_13_Picture_6.jpeg)

La **data di entrata in esercizio** presunta è successiva alla data di compilazione.

Il codice dell'impianto (**CENSIMP**) è obbligatorio solo qualora come tipologia di intervento si sia indicato "Potenziamento di un impianto già esistente", in tal caso il campo viene denominato "Codice CENSIMP dell'impianto potenziato".

Sezione presente solo per impianto **solare** di potenza **fino a 200 kW**.

### **3** COMPILAZIONE RICHIESTA 3.4 **IMPIANTI DI PRODUZIONE**

![](_page_14_Picture_147.jpeg)

![](_page_14_Picture_148.jpeg)

![](_page_14_Picture_149.jpeg)

Se si seleziona l'iter ordinario (No Modello Unico), viene richiesto di inserire il Codice di rintracciabilità del preventivo di connessione.

![](_page_14_Picture_13.jpeg)

È possibile aggiungere un **accumulo tramite apposito pulsante.** In tal caso deve essere indicata la **tipologia di configurazione** dell'accumulo.

![](_page_14_Figure_0.jpeg)

![](_page_14_Picture_6.jpeg)

### **3** COMPILAZIONE RICHIESTA 3.4 **IMPIANTI DI PRODUZIONE**

![](_page_15_Picture_108.jpeg)

![](_page_15_Figure_0.jpeg)

![](_page_15_Figure_4.jpeg)

#### **[TORNA ALL'INDICE DELLE SCHEDE](#page-7-0)**

Indicare la tipologia di intervento.

Inserire ubicazione dell'impianto e riferimenti catastali.

![](_page_15_Picture_10.jpeg)

In caso di prelievi di energia diversi dai servizi ausiliari, indicare la **tipologia di cliente finale**.

Se viene indicato il tipo "Cliente associato" il POD viene aggiunto nella scheda "POD Clienti associati" con tipologia "misto".

![](_page_16_Picture_147.jpeg)

![](_page_16_Picture_148.jpeg)

I contributi in conto capitale o le altre forme di sostegno che prefigurano un regime di aiuto di Stato diverso dal conto capitale che sono stati/e o che verranno assegnati/e sono cumulabili con la tariffa incentivante in ragione della soglia massima consentita (40%)? \*

 $\circ$  Si  $\circ$  No

### **[TORNA ALL'INDICE DELLE SCHEDE](#page-7-0)**

precluderanno la richiesta di nuova costruzione ai 0 (cosiddetto "DL le altre forme di sostegno

In presenza di cause di **incompatibilità** con l'accesso agli incentivi, si richiede di specificare la motivazione.

Ai fini dell'accesso all'incentivo, non risulta possibile inserire un valore **di Quota di potenza d'obbligo** uguale alla potenza dell'impianto

Per gli impianti **solari** si richiede di indicare anche se si usufruisce delle **detrazioni fiscali al 110%** (c.d. "DL Rilancio").

![](_page_16_Picture_13.jpeg)

## **3** COMPILAZIONE RICHIESTA 3.4 **IMPIANTI DI PRODUZIONE**

![](_page_17_Picture_6.jpeg)

![](_page_17_Picture_129.jpeg)

![](_page_17_Picture_130.jpeg)

![](_page_17_Picture_131.jpeg)

- Viene visualizzato il pulsante "**Aggiungi prodotto o sottoprodotto**" nel caso in cui venga selezionata una delle seguenti opzioni:
- biogas ottenuto dalla digestione anaerobica della biomassa;
- biomassa.

![](_page_17_Picture_11.jpeg)

![](_page_18_Figure_0.jpeg)

DALLA STRUTTURA IMPIANTI, SELEZIONARE L'ACCUMULO AGGIUNTO PER VISUALIZZARE LA RELATIVA **SCHEDE INFORMATIVE**. **A I DATI NON SONO MODIFICABILI**.

![](_page_18_Picture_5.jpeg)

È necessario inserire tutti i codici POD di tipo "prelievo" e di tipo "misto" associati ai Clienti finali, ovvero membri o soci della CER.

È possibile aggiungere i POD di prelievo in due modalità:

- **Inserimento manuale**
- **Caricamento massivo da file**  (seguire le indicazioni riportate in schermata). Nel file potranno essere inseriti un massimo di 5.000 record.

![](_page_19_Picture_13.jpeg)

<span id="page-19-0"></span>![](_page_19_Picture_143.jpeg)

![](_page_19_Picture_1.jpeg)

**2 E NON POSSONO ESSERE ELIMINATI DALLA SCHEDA «POD CLIENTI ASSOCIATI».** I POD ASSOCIATI AGLI IMPIANTI DI PRODUZIONE **SONO RIPORTATI NELLA LISTA** (TIPOLOGIA POD: MISTO)

![](_page_20_Picture_125.jpeg)

![](_page_20_Figure_3.jpeg)

lare possono essere aggiunti tramite **ricerca su Area Clienti**  oppure **manualmente** (selezionando la idica). I dati cambiano in la scelta effettuata.

![](_page_20_Picture_5.jpeg)

![](_page_20_Figure_0.jpeg)

<span id="page-21-0"></span>![](_page_21_Picture_0.jpeg)

![](_page_21_Picture_143.jpeg)

![](_page_21_Picture_144.jpeg)

![](_page_21_Picture_3.jpeg)

Nazione\*

Regione\*

LE SEZIONI SUCCESSIVE (**REGIME FISCALE, RITENUTA D'ACCONTO E FATTURAZIONE ELETTRONICA**) SONO POPOLATE IN AUTOMATICO DALL'AREA CLIENTI. PER RIGUARDA LA RITENUTA D'ACCONTO E NEL CASO DI PERSONA GIURIDICA CON PROFILO "IMPRENDITORI INDIVIDUALI, IMPRESA AGRICOLA, LIBERO PROFESSIONISTA, LAVORATORI AUTONOMI", LA COMPILAZIONE DEVE ESSERE EFFETTUATA MANUALMENTE.

Italia

**TOSCANA** 

mpo Intestatario C/C è preimpostato con i riferimenti grafici del Soggetto Referente e non è modificabile.

![](_page_21_Picture_7.jpeg)

## <span id="page-22-0"></span>**3** COMPILAZIONE RICHIESTA 3.7 **CORRISPONDENZA**

![](_page_22_Figure_10.jpeg)

![](_page_22_Picture_11.jpeg)

![](_page_22_Picture_116.jpeg)

![](_page_22_Picture_8.jpeg)

- IN OGNUNO DEGLI SLOT È POSSIBILE CARICARE UN **SOLO** DOCUMENTO.
	- TUTTI I DOCUMENTI DEVONO ESSERE ALLEGATI IN FORMATO **PDF** CON DIMENSIONE MASSIMA DI **5MB**.
	- NEL CASO IN CUI SIA NECESSARIO CARICARE IN UNO SLOT DOCUMENTALE PIÙ DOCUMENTI (E QUINDI PIÙ FILE FISICI) I FILE DEVONO ESSERE SCANSIONATI SU **UNICO FILE PDF** E ALLEGATI.

<span id="page-23-0"></span>![](_page_23_Figure_0.jpeg)

![](_page_23_Picture_8.jpeg)

**Eventuali errori** (campi obbligatori non compilati o incongruenze) vengono segnalati con un pop-up.

![](_page_24_Picture_6.jpeg)

![](_page_24_Figure_0.jpeg)

![](_page_24_Figure_1.jpeg)

SUPERATI TUTTI I **CONTROLLI DI COMPLETEZZA E CONGRUENZA**, SI VIENE ABILITATI ALLO STEP SUCCESSIVO.

<span id="page-25-0"></span>![](_page_25_Figure_0.jpeg)

![](_page_25_Picture_3.jpeg)

Cliccare **"Invia richiesta"** per finalizzare la procedura.

![](_page_26_Picture_10.jpeg)

**Scaricare** la Richiesta di verifica preliminare per l'accesso al servizio per l'autoconsumo diffuso e l'elenco dei punti connessione.

<span id="page-26-0"></span>![](_page_26_Figure_0.jpeg)

![](_page_26_Picture_120.jpeg)

Stampare la Richiesta, firmarla e **ricaricarla** nel Portale.

Allegare il **documento di riconoscimento**  del soggetto referente.

![](_page_26_Picture_8.jpeg)

![](_page_26_Figure_3.jpeg)

torie, corredati dei documenti

Cliccando su "**Visualizza richiesta e data di invio**", si ritorna al dettaglio della richiesta in modalità di sola

lettura.

![](_page_27_Picture_5.jpeg)

![](_page_27_Figure_3.jpeg)

<span id="page-27-0"></span>![](_page_27_Picture_111.jpeg)

**Per ulteriori e specifici dettagli necessari per la compilazione della richiesta si rimanda alla [GUIDA ALL'UTILIZZO DELL'APPLICAZIONE SPC](https://www.gse.it/documenti_site/Documenti%20GSE/Archivio/Guida%20Applicazione%20Sistemi%20di%20Produzione%20e%20Consumo(Autoconsumo_Collettivo-Comunit%C3%A0_energetiche-SSPC).pdf).**